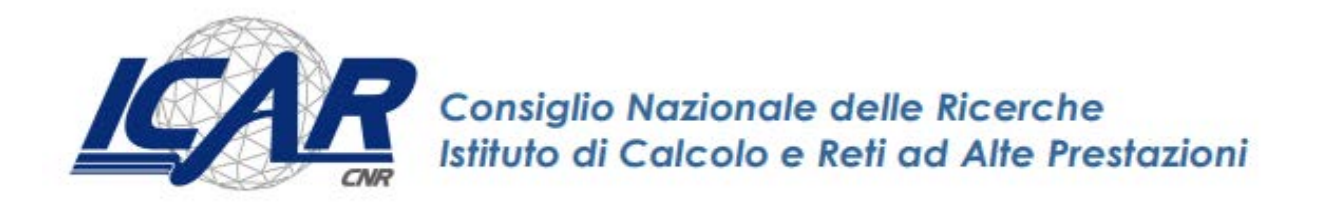

# **Istruzioni operative per installazione e utilizzo software per firmare digitalmente con la Firma Digitale Remota con OTP mobile**

*Danilo Cistaro, Emanuela Malizia, Giuseppe Trerotol[a](https://www.icar.cnr.it/persone/cistaro/)*

**RT- ICAR-CS-20-07 Novembre 2020**

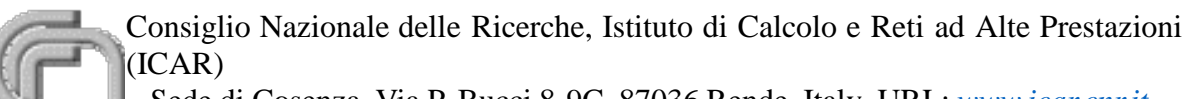

- Sede di Cosenza, Via P. Bucci 8-9C, 87036 Rende, Italy, URL: *[www.icar.cnr.it](http://www.icar.cnr.it/)*
- Sezione di Napoli, Via P. Castellino 111, 80131 Napoli, URL: *[www.icar.cnr.it](http://www.icar.cnr.it/)*
- Sezione di Palermo, Via Ugo La Malfa, 153, 90146 Palermo, URL: *[www.icar.cnr.it](http://www.icar.cnr.it/)*

#### **Premessa**

La firma digitale può servire alle pubbliche amministrazioni in quanto è possibile usarla per firmare contratti, fatture, documenti e comunicazioni con altri enti e istituzioni, bilanci, ordini di acquisto e altro ancora. Inoltre, consente di verificare la validità e l'integrità dei documenti ricevuti.

A differenza della firma tradizionale, che prevede obbligatoriamente la stampa dei documenti e la presenza fisica della persona per apporre la firma, la firma digitale, favorisce la dematerializzazione, cioè l'insieme di attività che consentono di ridurre il consumo di carta (con risvolti positivi anche in termini ecologici) e il risparmio sia di denaro che di tempo; altri vantaggi sono la mancata necessità di dover ricercare/riordinare documenti cartacei nel proprio archivio, anche perchè i documenti elettronici sono molto più facili da ricercare, consultare e condividere, ad esempio via email o su piattaforme collegate in rete.

In particolare nel presente lavoro ci siamo soffermati sulla firma digitale remota con OTP (one time password) mobile; per firmare digitalmente un documento con la firma digitale remota con OTP mobile è necessario un software di firma; la firma remota richiede l'installazione di un'app gratuita Aruba OTP su cellulare o tablet (disponibile sia in versione iOS che Android).

Questo lavoro ci aiuterà a capire come installare il software sul computer e come utilizzarlo per firmare i documenti in formato digitale. Come vedremo nelle pagine a seguire la firma digitale può essere apposta in diversi formati e può essere una firma visibile o invisibile la cui differenza e modalità di utilizzo verrà illustrata in seguito.

### **Firma digitale remota**

La **Firma Digitale Remota** consente la sottoscrizione di documenti digitali in modo rapido, semplice e in condizioni di massima sicurezza, ma senza l'utilizzo di una Smart Card e l'installazione di un hardware dedicato. E' sufficiente utilizzare un computer collegato ad Internet, una OTP (One Time Password), generata attraverso un apposito dispositivo (Token, app per Smartphone) e installare il Software di Firma Aruba Sign, attraverso il quale è possibile selezionare il documento elettronico da sottoporre a Firma Remota.

### **Installazione aruba sign e configurazione parametri firma digitale remota**

Il Kit di Firma Digitale Remota di Aruba è composto dal certificato di firma digitale che risiede presso un server sicuro di Aruba (HSM "Hardware Security Module"), un dispositivo OTP (One Time Password) e il software di firma e verifica Aruba Sign, che permettono al titolare di autenticarsi con le proprie credenziali e di firmare i propri file da qualsiasi postazione connessa a internet.

#### Per l'**utilizzo del servizio di Firma Digitale Remota di Aruba: 1.Installazione e Avvio Software Aruba Sign**

Una volta eseguita l'attivazione della Firma Digitale Remota e la creazione del proprio Account, procedere all'installazione gratuita del Software Aruba Sign, che consente di apporre e verificare una o più firme digitali o marche temporali su qualunque tipo di file. Il download gratuito è eseguibile dal link<https://www.pec.it/Download.aspx>

Per procedere dal menu a tendina "Software" → selezionare "Software di Firma Aruba Sign", quindi cliccare sul pulsante "Scarica il Software" corrispondente al sistema operativo utilizzato (l'esempio di seguito indicato si riferisce a Windows):

### **SOFTWARE**

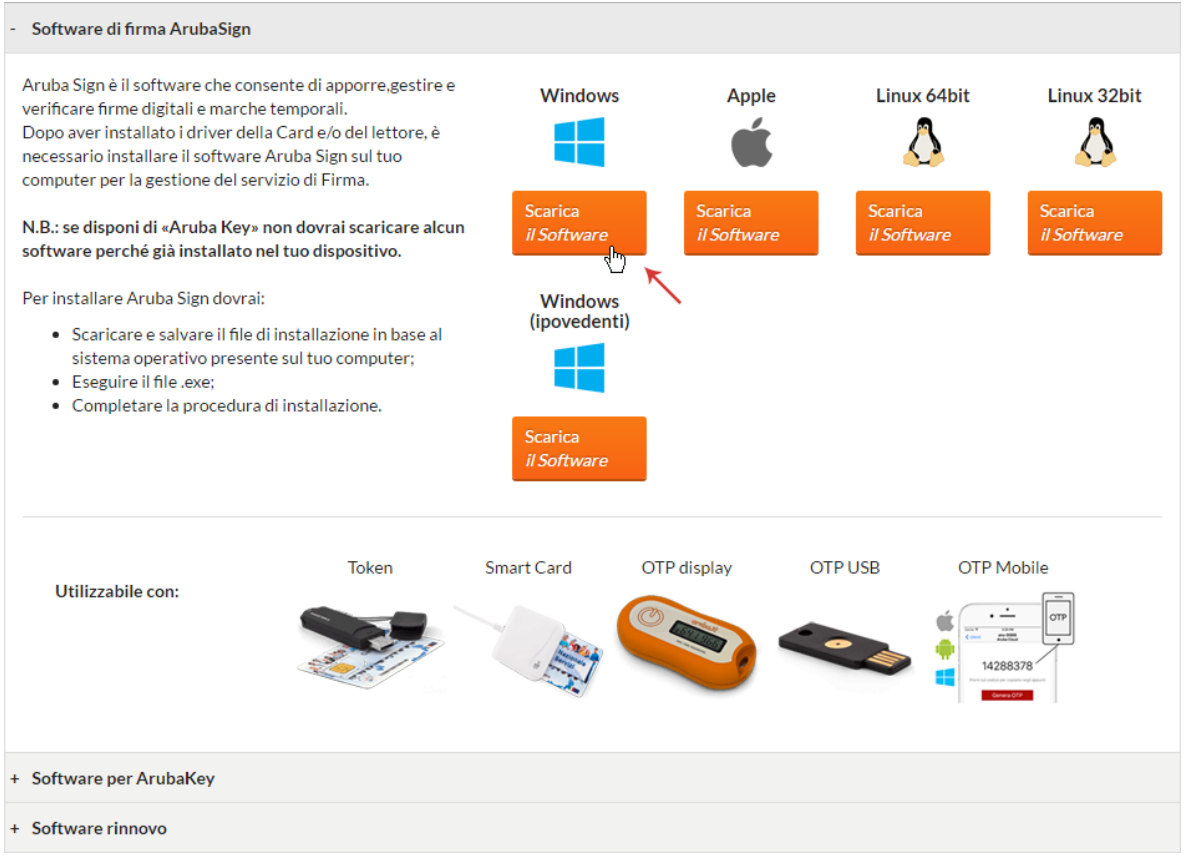

Salvare ed eseguire il File, quindi installare il Software utilizzando la procedura guidata:

- 1. Selezionare la "**Lingua di Installazione**";
- 2. Al Tab "**Installazione di Aruba Sign**", cliccare su "**Avanti**";
- 3. Selezionare la **cartella di destinazione** e cliccare su "**Avanti**";
- 4. Premere "**Installa**" per continuare l'installazione;
- 5. Attendere il **completamento dell'installazione di Aruba Sign sul computer**;
- 6. Premere "**Fine**" per completare l'installazione.

Completata l'installazione è visibile sul desktop l'icona "Aruba Sign" che permette l'avvio e l'utilizzo del programma.

#### **2.Impostare i parametri di Firma Remota su Aruba Sign**

Una volta eseguita l'attivazione della Firma Digitale Remota e dopo aver installato il Software di firma ArubaSign, è possibile la configurazione del proprio account (nome utente), per firmare documenti digitali, apporre marche temporali, e verificare i file firmati stessi. In caso di mancata configurazione è necessario inserire ad ogni utilizzo il nome utente e relativa password.

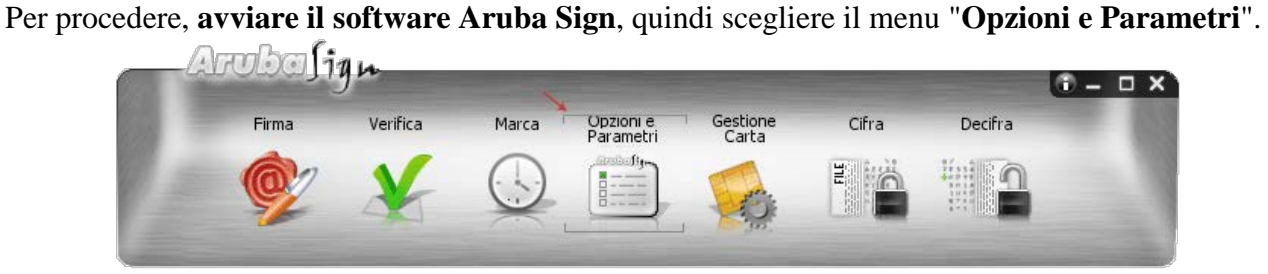

Selezionare il Tab "**Firma Remota**" e completare il Form come di seguito indicato:

- 1. In caso di soluzioni personalizzate, inserire manualmente i **parametri dell'indirizzo server primario e secondario**, inserendo il flag nella checkbox apposita o lasciare quelli **valorizzati automaticamente** dal sistema;
- 2. Scrivere il "**Nome Utente**" creato in fase di attivazione del servizio. Nel caso in cui il dominio sia "firma", cioè per soluzioni non personalizzate, è sufficiente inserire solo il nome utente, omettendo la specifica dominio;
- 3. Cliccare su "**Salva**" per completare l'operazione:

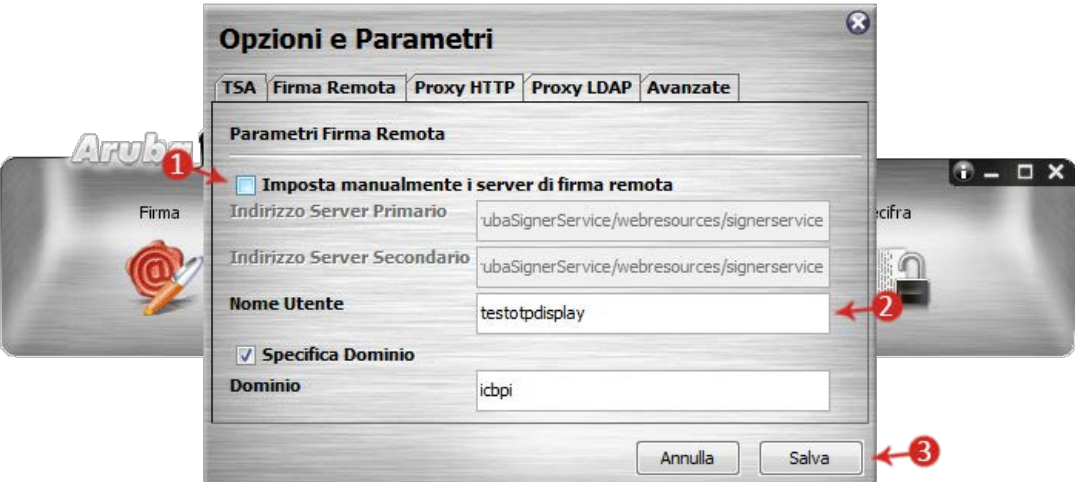

La configurazione è terminata ed è possibile procedere a firmare documenti digitali utilizzando la Firma Remota di Aruba, apporre marche temporali, e verificare i file firmati stessi.

# **Caricamento documenti da firmare e/o cartelle su Aruba Sign - Firma Digitale Remota**

### Per **caricare uno o più file su Aruba Sign** e/o una **intera cartella**:

- 1. Aprire il Software Aruba Sign;
- 2. Trascinare un qualsiasi documento e/o una cartella (sono accettate tutte le estensioni) sopra l'icona "**Firma**" e attendere che Aruba Sign recuperi le informazioni relative ai certificati contenute nella Smart Card:

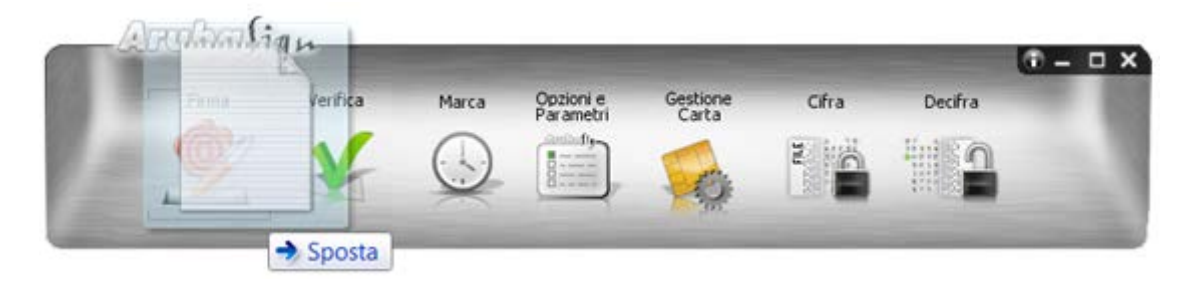

- 3. Alla schermata "**Firma Documenti**", sono visibili i documenti importati in corrispondenza del Tab "**Documenti da firmare**";
- 4. Per aggiungere ulteriori documenti, cliccare su "**Seleziona Documenti**" e caricare i file desiderati da locale. Gli stessi sono visibili in elenco su "**Documenti da firmare**";
- 5. I documenti caricati possono essere rimossi in qualsiasi momento cliccando sul "**Cestino**":

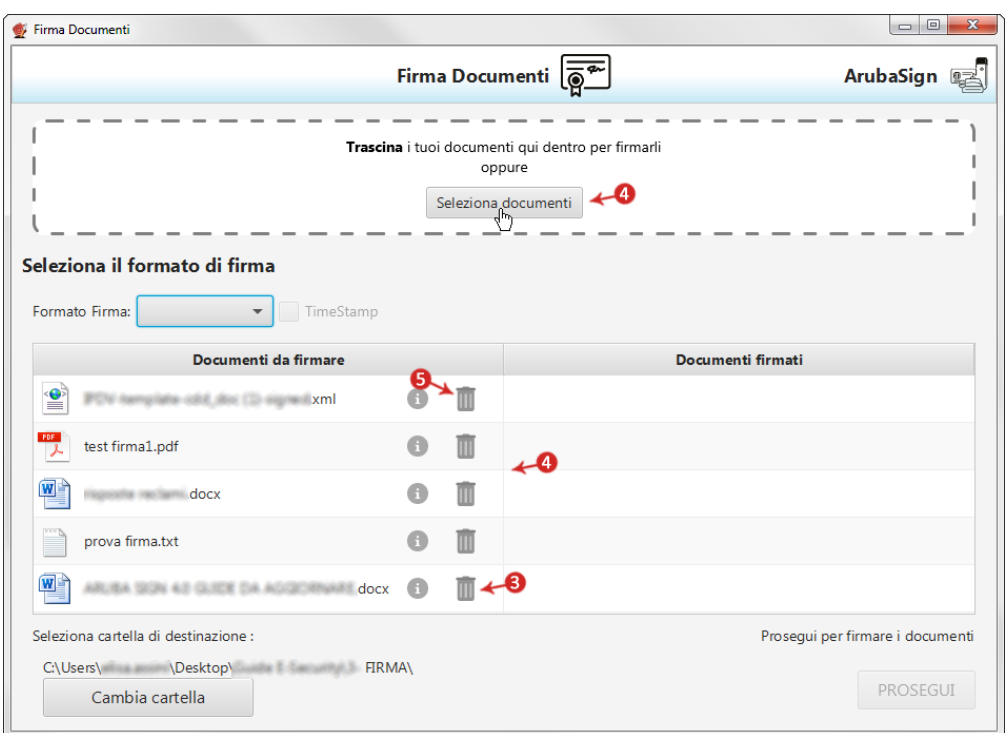

6. In alternativa, per uploadare file, cliccare su "**Firma**" dalla barra di menù di ArubaSign. Si visualizza la schermata "**Firma Documenti**", da cui caricare **file** e/o **cartelle** contenenti documenti da firmare cliccando su "**Seleziona Documenti**":

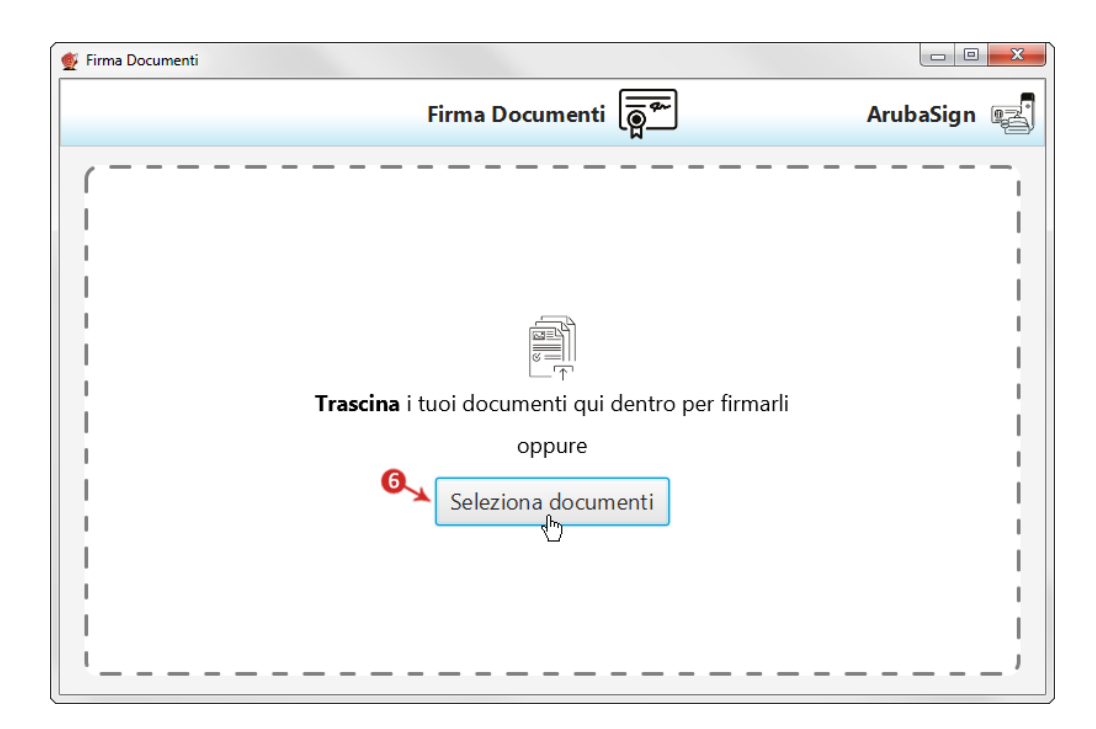

7. Completato il caricamento, si visualizza la schermata indicata agli step 3/4/5 ed è possibile compiere le operazioni descritte ai rispettivi punti.

In caso di caricamento di una intera cartella vengono importati tutti i file contenuti nella cartella stessa e quelli eventualmente presenti in sottocartelle. Al momento della Firma, però, il sistema non consente di firmare documenti con identico nome. In questo caso si visualizza un messaggio di errore e la procedura è interrotta.

### **"Firma" uno o più file in formato .p7m con Aruba Sign e Firma Digitale Remota**

Un file firmato digitalmente assume estensione .p7m, che si somma all'estensione del file originario. Ad esempio, un documento .txt, al termine del processo di Firma Digitale diviene un documento .txt.p7m che rappresenta una busta informatica (PKCS#7). La busta incorpora al suo interno il documento originario, il certificato del sottoscrittore e un hash del documento firmato con il certificato del sottoscrittore.

Per firmare digitalmente uno o più file in formato .p7m (Firma CAdES) e/o una intera cartella con Aruba Sign e Firma Digitale Remota:

- 1. **Caricare uno o più documenti e/o una intera cartella** come descritto precedentemente;
- 2. Il **singolo/i documenti caricati/o** sono visibili all'apposita schermata "**Documenti da firmare**";
- 3. Dall'apposito menù a tendina "**Formato Firma**" selezionare come tipologia di Firma "**CAdES**" per firmare il file in formato .p7m;
- 4. Inserire il Flag in corrispondenza della voce "**TimeStamp**" per apporre al file una marcatura temporale nel formato scelto dall'apposito menù a tendina "**Formato TimeStamp**" (lo stesso è visibile solo dopo aver selezionato la voce "**TimeStamp**");
- 5. Dalla finestra "**Documenti firmati**" rinominare, se desiderato, eventuali file prima di apporre la firma;
- 6. Da "**Cambia cartella**" verificare che il percorso utilizzato per salvare il/i file firmato/i sia quello desiderato, o selezionarne uno nuovo utilizzando il pulsante indicato;

7. Cliccare su "**Prosegui**" per continuare. Sono firmati tutti i documenti presenti alla finestra "**Documenti da firmare**":

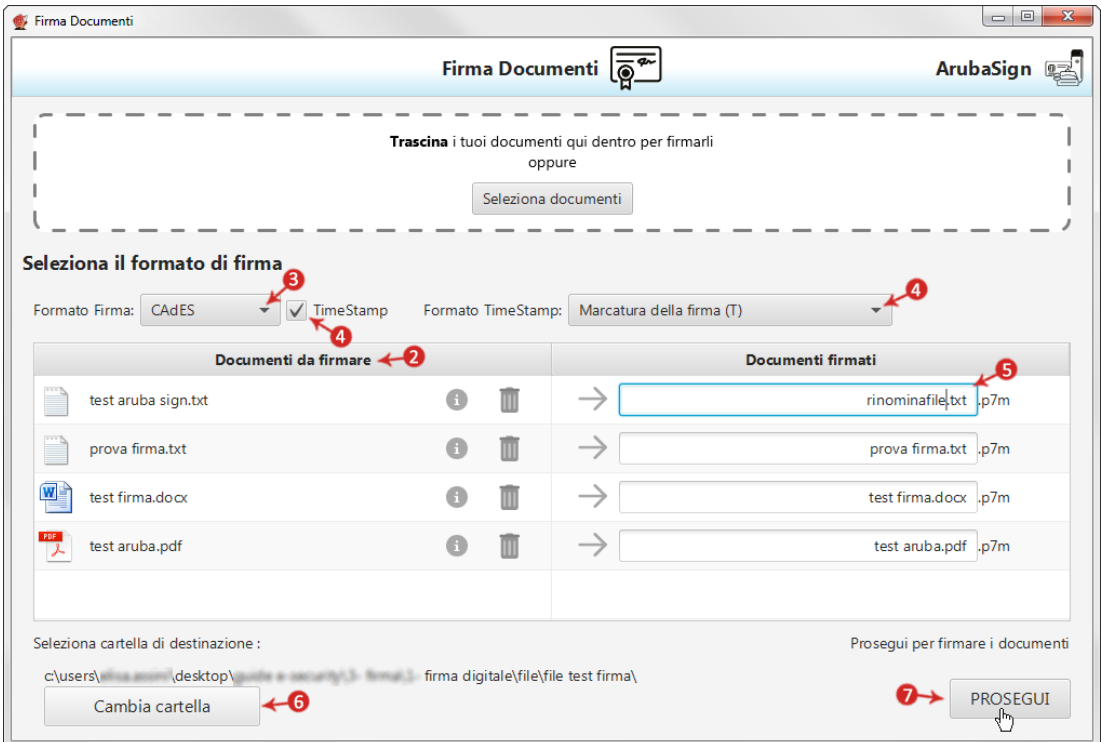

Alla schermata "**Completa Firma Documenti**":

- 1. Inserire la **password del proprio Account di Firma Remota**;
- 2. Cliccare su "**Accedi per selezionare il certificato**" per proseguire:

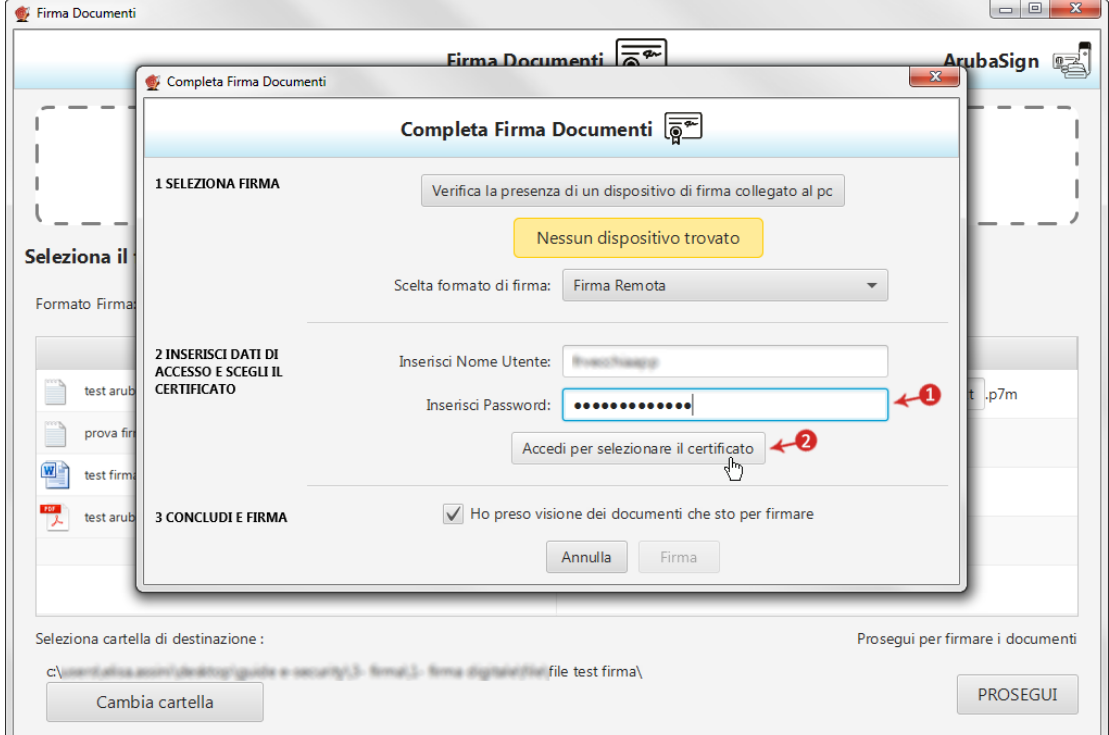

- 3. Come PIN inserire il **codice OTP generato con il proprio dispositivo di Firma Digitale Remota**;
- 4. Cliccando su "**Cambia utente**" è possibile scegliere di firmare con altro Account di Firma Remota configurato;
- 5. Da "**Dettagli Certificato**" visionare, qualora desiderato, le caratteristiche e la validità del Certificato utilizzato per la Firma;
- 6. Dichiarare di aver preso visione del documento/i e di essere consapevole della validità ai sensi di legge della Firma apposta;
- 7. Cliccare su "**Firma**" per concludere il processo:

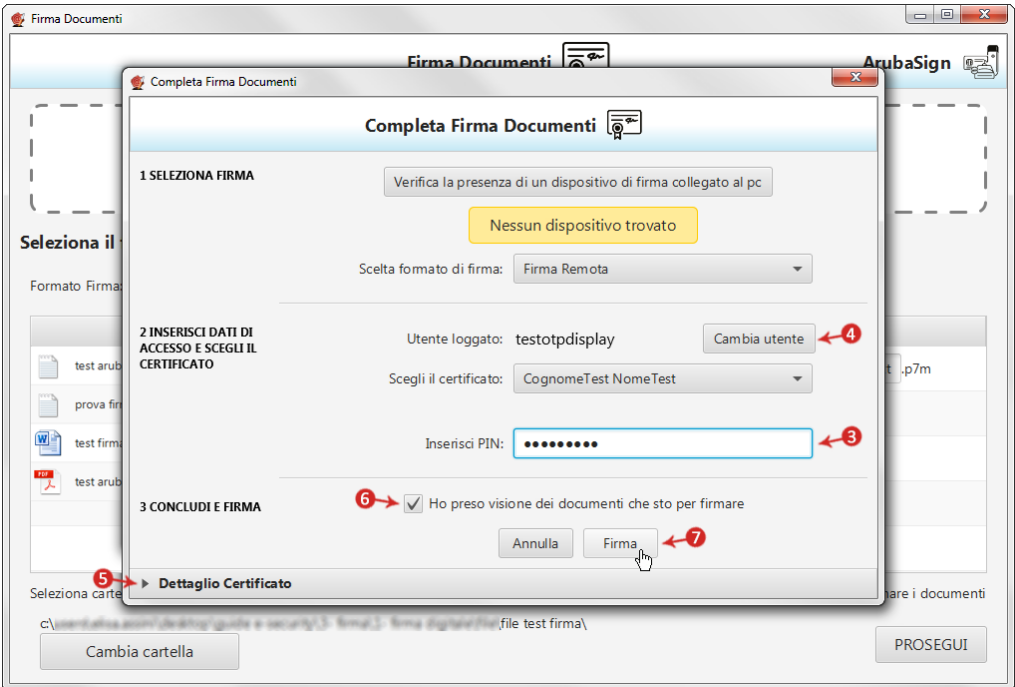

Al termine dell'operazione si visualizza la seguente schermata che notifica la corretta firma del file. Cliccare su "**FINE**" per chiudere la schermata:

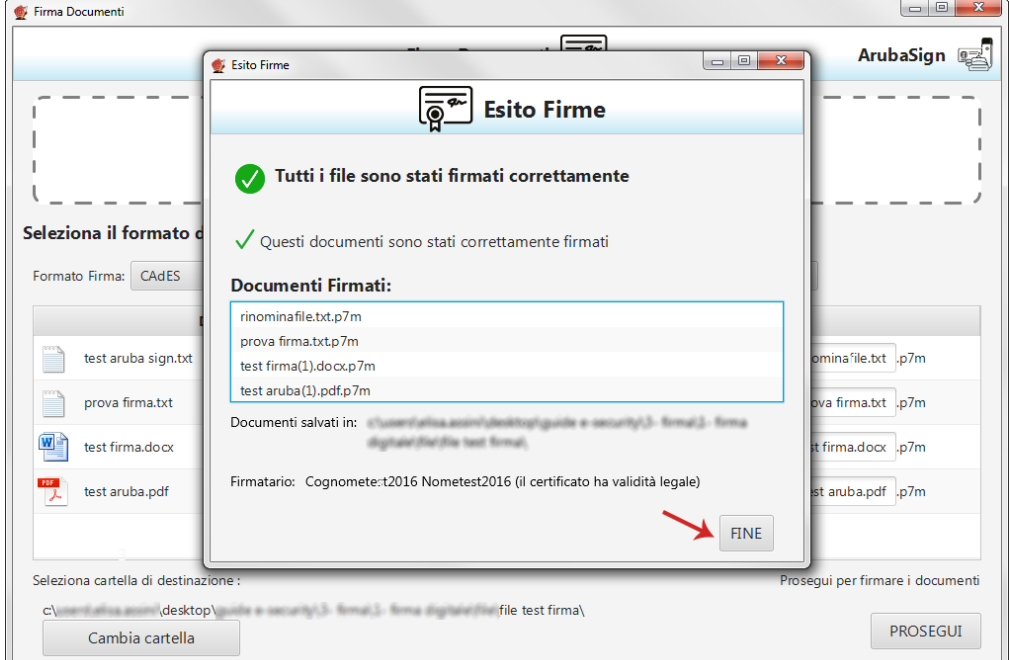

Il documento/i firmato/i sono salvati in formato .p7m nella cartella indicata in fase di Firma.

**Affinché il documento informatico sottoscritto con Firma Digitale, produca gli effetti di legge** di cui all'articolo 21, comma 2, del Codice dell'Amministrazione Digitale, il documento da firmare non deve contenere macroistruzioni o codici eseguibili tali da attivare funzionalità che possano modificare gli atti, i fatti o i dati nello stesso rappresentati. (Art. 3, comma 3 del DPCM 13 gennaio 2004). È unicamente responsabilità dell'utente firmatario accertarsi che tale condizione sia soddisfatta. Ad esempio i file con estensione HTM o HTML sono documenti scritti in HTML che è il linguaggio di marcatura per creare pagine web. Tali file, visualizzabili tramite qualsiasi Web Browser, possono contenere sia del codice interpretato (JavaScript, VBScript) che codice eseguibile (Applet Java, ActiveX ecc...) i quali ne forniscono una forte connotazione dinamica.

### **Apposizione Firma PDF - Grafica con Aruba Sign e Firma Digitale Remota**

Il Formato di Firma **PAdES è applicabile ai soli file .PDF, .doc, .docx, .xls, .xlsx**.

La Firma PAdES - Firma Grafica permette di scegliere la posizione e la dimensione del campo che ospita la Firma Digitale.

Per firmare digitalmente uno o più file in formato .PDF in formato PAdES - Firma Grafica e/o una intera cartella con Aruba Sign e Firma Digitale Remota**:**

- 1. **Caricare uno o più documenti e/o una intera cartella** come descritto precedentemente;
- 2. Il **singolo/i documenti caricati/o** sono visibili all'apposita schermata "**Documenti da firmare**";
- 3. Dall'apposito menù a tendina "**Formato Firma**" selezionare come tipologia di Firma "**PAdES**" per firmare il file in formato .PDF e lasciare il Flag su "**Firma Grafica**";
- 4. Inserire il Flag in corrispondenza della voce "**TimeStamp**" per apporre al file una marcatura temporale nel formato scelto dall'apposito menù a tendina "**Formato TimeStamp**" (lo stesso è visibile solo dopo aver selezionato la voce "**TimeStamp**");
- 5. Dalla finestra "**Documenti firmati**" rinominare eventualmente i file prima di apporre la firma;
- 6. Da "**Cambia cartella**" verificare che il percorso utilizzato per salvare il/i file firmato/i sia quello desiderato, o selezionarne uno nuovo utilizzando il pulsante indicato;
- 7. Cliccare su "**Prosegui**" per continuare. Sono firmati tutti i documenti presenti alla finestra "**Documenti da firmare**":

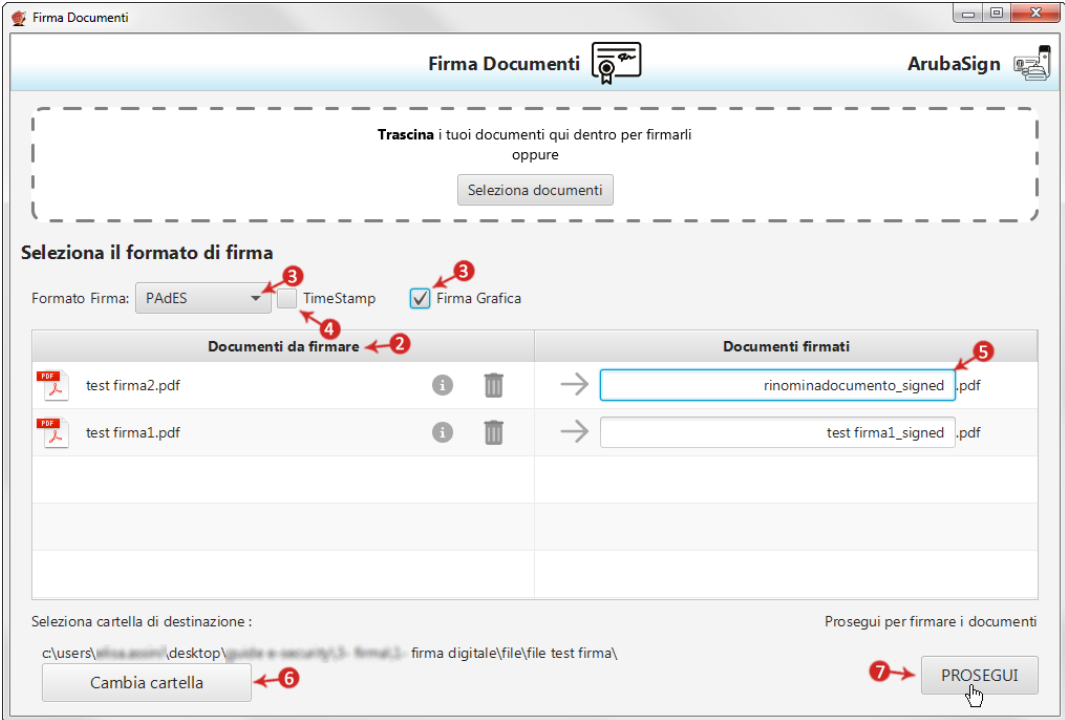

#### Alla schermata "**Firma PDF**":

- 1. Indicare, dal menù in alto, il numero di pagina dove far comparire il timbro;
- 2. Definire, attraverso la finestra di anteprima, la **posizione** e la **dimensione del campo** che ospiterà la Firma Digitale. Al campo "**Timbro**", è possibile caricare da locale, spuntando "**Usa custom**" e utilizzando l'apposito pulsante indicato in figura, una img in formato .gif/.jpg/.png da sostituire a quella presente di default per il timbro. L'immagine caricata è ridimensionata in scala rispetto alla dimensione dell'area selezionata;
- 3. Abilitando la funzione "**Preserva PDF/A**" la firma grafica è apposta preservando il formato stesso;
- 4. Cliccare su "**Firma**" per procedere:

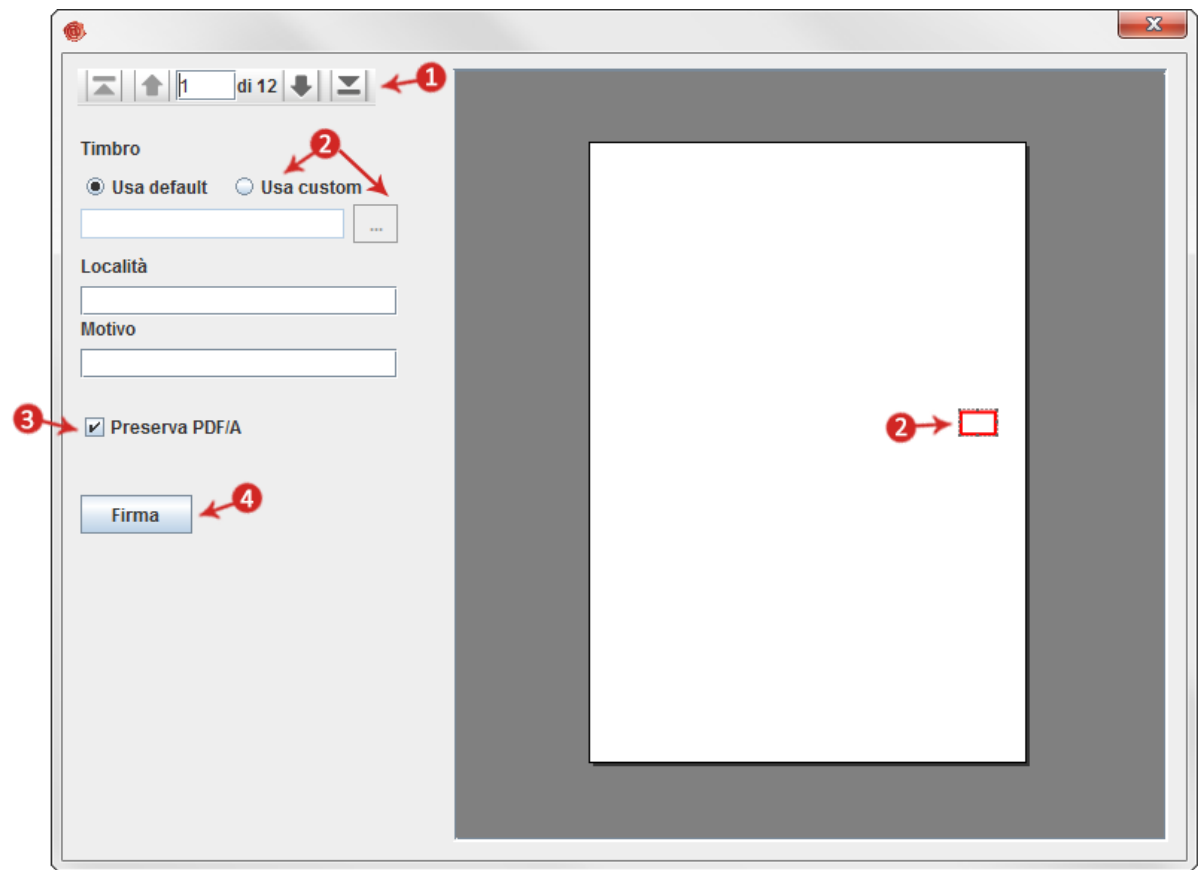

Alla schermata "**Completa Firma Documenti**":

- 1. Inserire la **password del proprio Account di Firma Remota**;
- 2. Cliccare su "**Accedi per selezionare il certificato**" per proseguire:

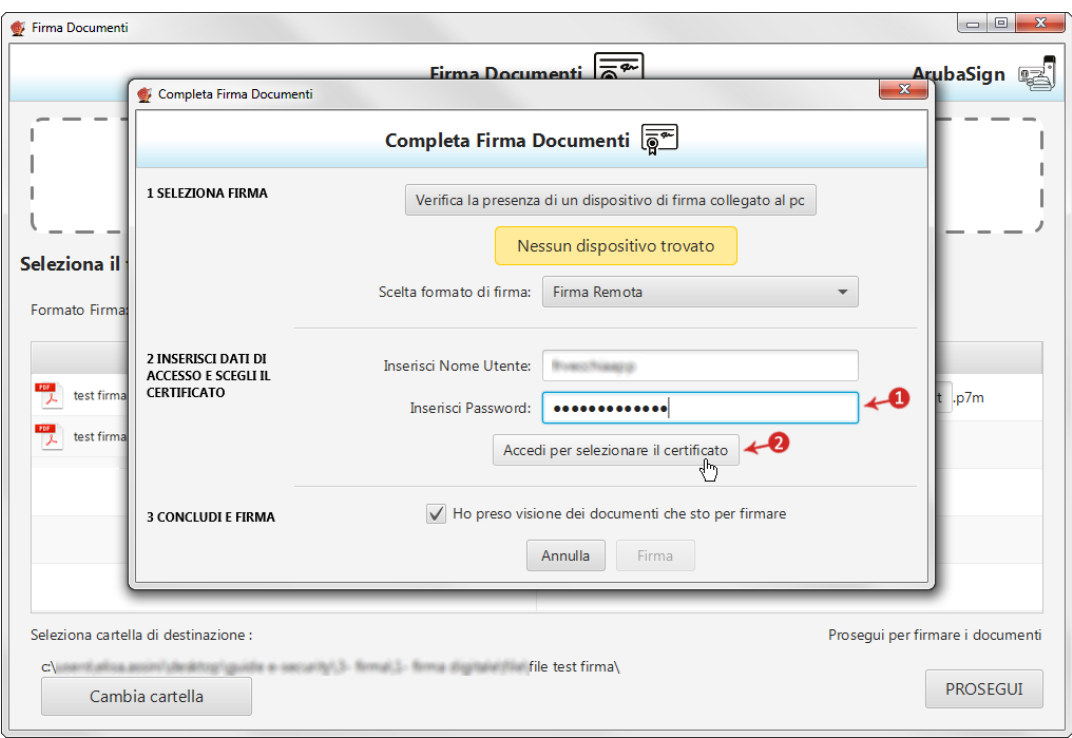

- 3. Come PIN Inserire il **codice OTP generato con il proprio dispositivo di Firma Digitale Remota**;
- 4. Cliccando su "**Cambia utente**" è possibile scegliere di firmare con altro Account di Firma Remota configurato;
- 5. Da "**Dettagli Certificato**" visionare, qualora desiderato, le caratteristiche e la validità del Certificato utilizzato per la Firma;
- 6. Dichiarare di aver preso visione del documento/i e di essere consapevole della validità ai sensi di legge della Firma apposta;
- 7. Cliccare su "**Firma**" per concludere il processo:

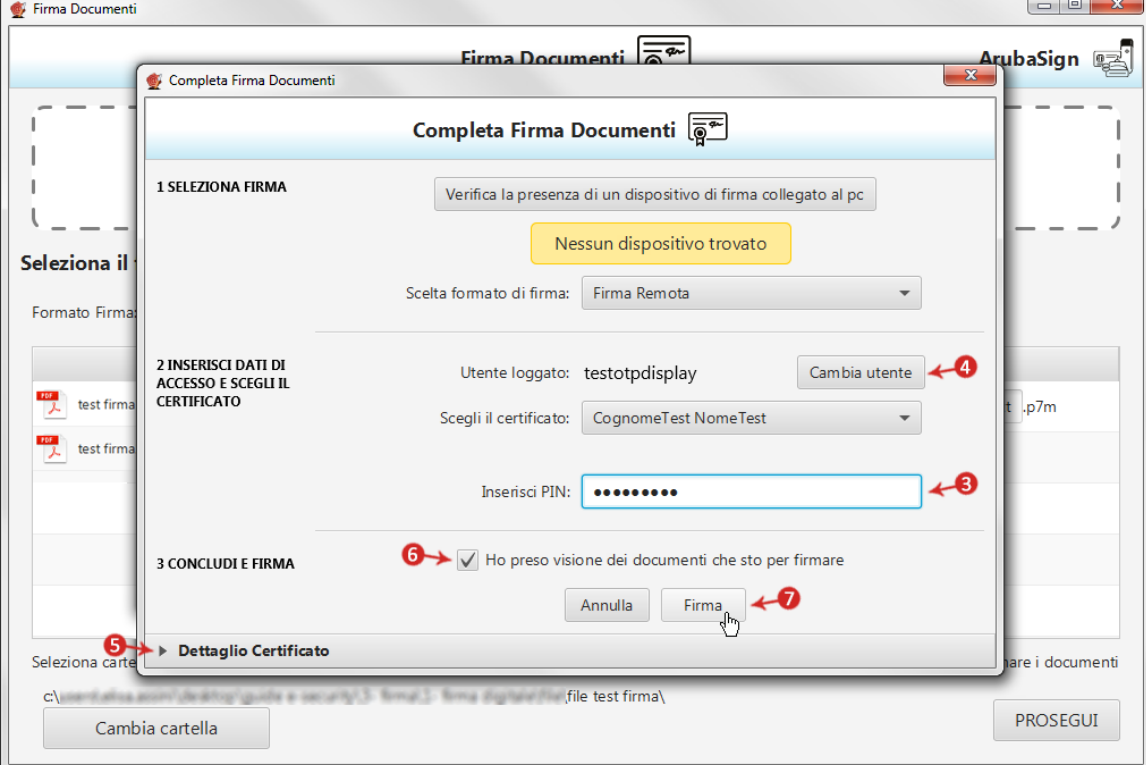

Al termine dell'operazione si visualizza la seguente schermata che notifica la corretta firma del file. Cliccare su "**FINE**" per chiudere la schermata:

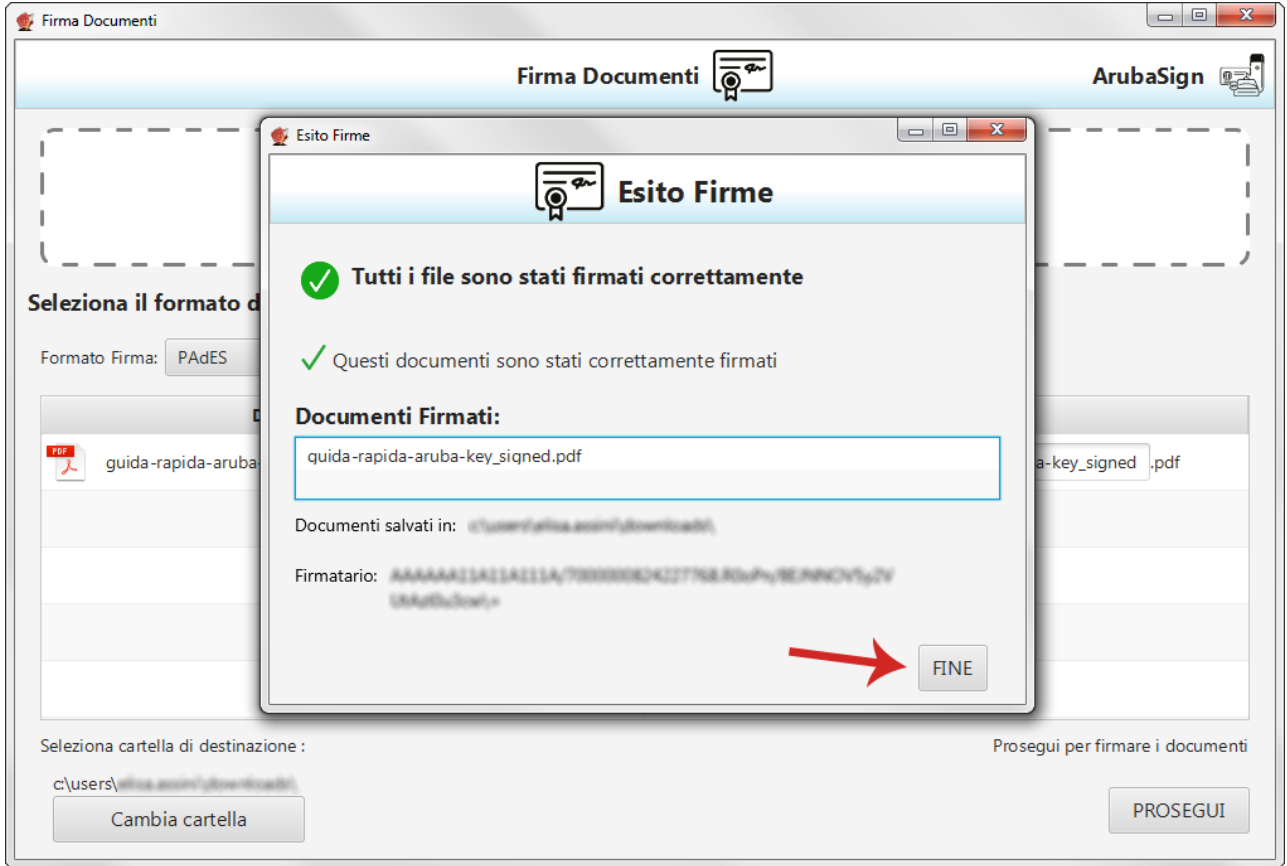

Il documento firmato viene salvato nella cartella indicata durante il processo, aggiungendo al nome originale l'estensione **"**signed.pdf**".**

# **Apposizione Firma PDF - Invisibile con Aruba Sign e Firma Digitale Remota**

La Firma PAdES - Firma Invisibile, a differenza del metodo precedentemente descritto, consente di evitare l'inserimento del rettangolo (campo firma visibile) all'interno delle pagine del documento firmato.

Per firmare digitalmente uno o più file in formato .PDF in formato PAdES - Firma Invisibile e/o una intera cartella con Aruba Sign e Firma Digitale Remota:

- 1. **Caricare uno o più documenti e/o una intera cartella** come descritto precedentemente;
- 2. Il **singolo/i documenti caricati/o** sono visibili all'apposita schermata "**Documenti da firmare**";
- 3. Dall'apposito menù a tendina "**Formato Firma**" selezionare come tipologia di Firma "**PAdES**" per firmare il file in formato .PDF e lasciare il Flag su "**Firma Grafica**";
- 4. Inserire il Flag in corrispondenza della voce "**TimeStamp**" per apporre al file una marcatura temporale nel formato scelto dall'apposito menù a tendina "**Formato TimeStamp**" (lo stesso è visibile solo dopo aver selezionato la voce "**TimeStamp**");
- 5. Dalla finestra "**Documenti firmati**" rinominare eventualmente i file prima di apporre la firma;
- 6. Da "**Cambia cartella**" verificare che il percorso utilizzato per salvare il/i file firmato/i sia quello desiderato, o selezionarne uno nuovo utilizzando il pulsante indicato;
- 7. Cliccare su "**Prosegui**" per continuare. Sono firmati tutti i documenti presenti alla finestra "**Documenti da firmare**":

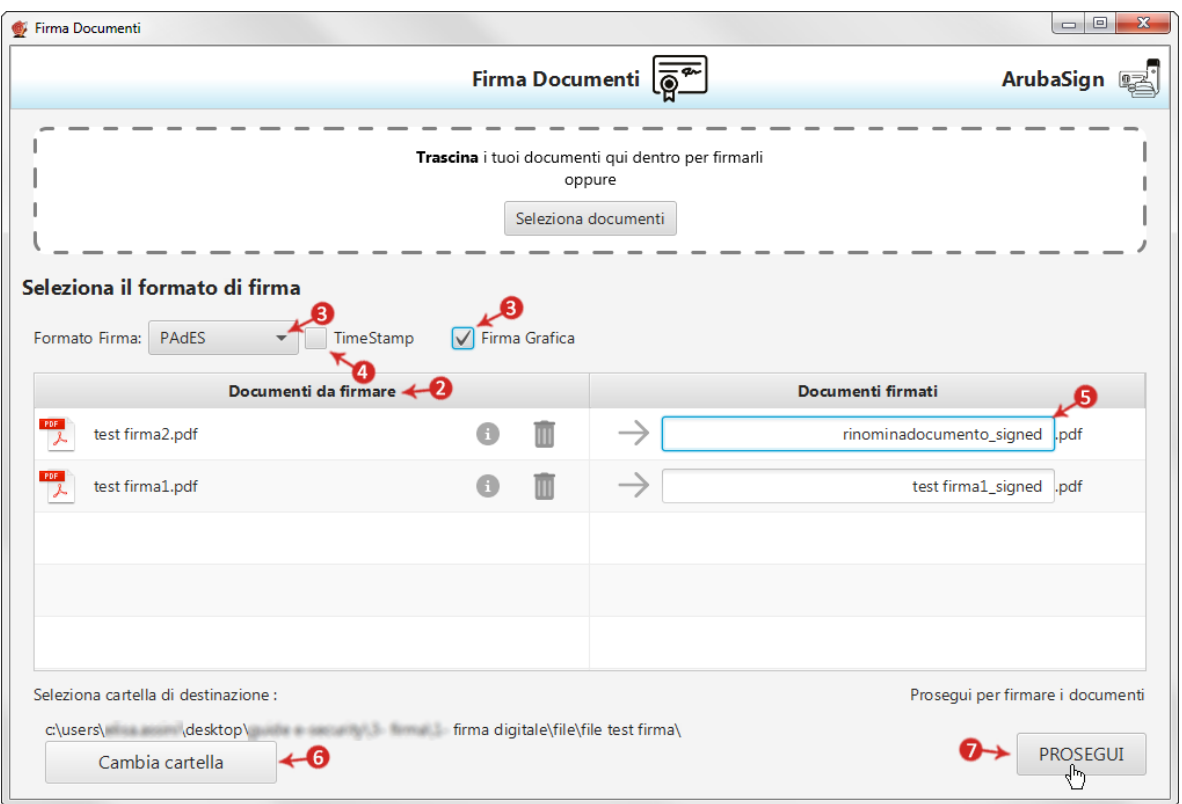

Alla schermata "**Completa Firma Documenti**":

- 1. Inserire la **password del proprio Account di Firma Remota**;
- 2. Cliccare su "**Accedi per selezionare il certificato**" per proseguire:

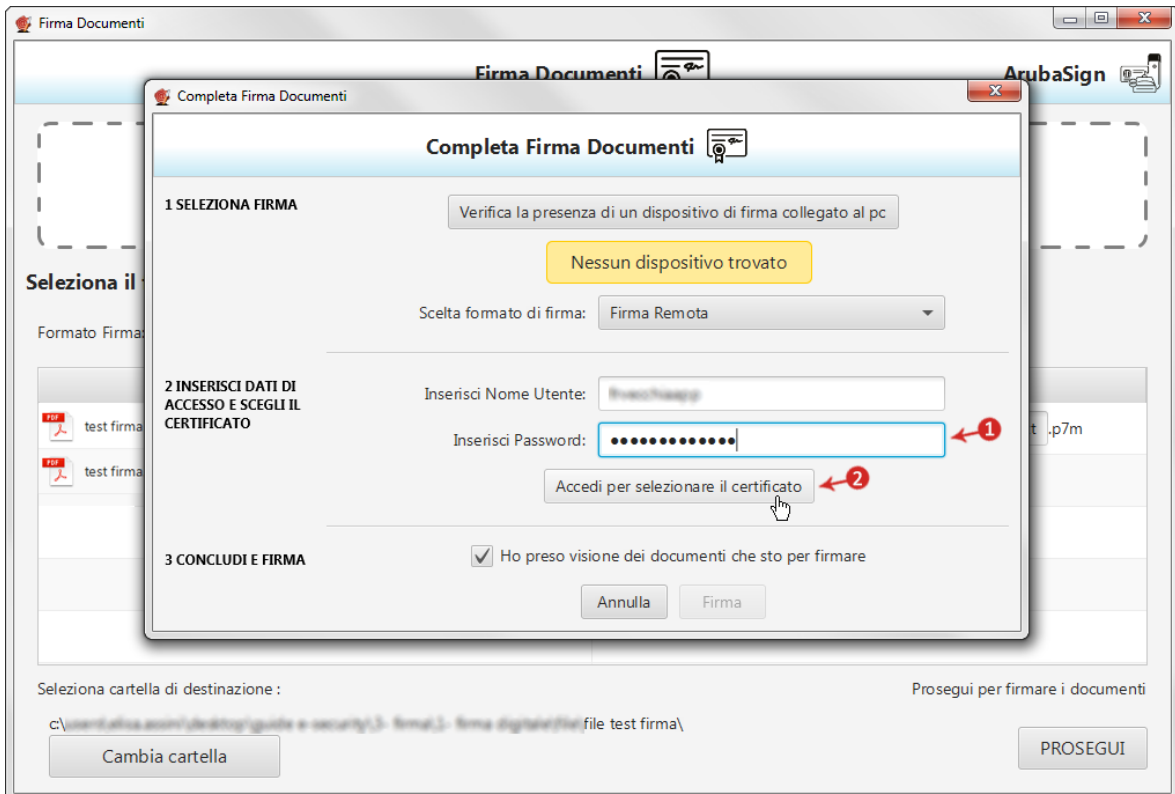

- 3. Come PIN inserire un **codice OTP generato con il proprio dispositivo di Firma Digitale Remota**;
- 4. Cliccando su "**Cambia utente**" è possibile scegliere di firmare con altro Account di Firma Remota configurato;
- 5. Da "**Dettagli Certificato**" visionare, qualora desiderato, le caratteristiche e la validità del Certificato utilizzato per la Firma;
- 6. Dichiarare di aver preso visione del documento/i e di essere consapevole della validità ai sensi di legge della Firma apposta;
- 7. Cliccare su "**Firma**" per concludere il processo:

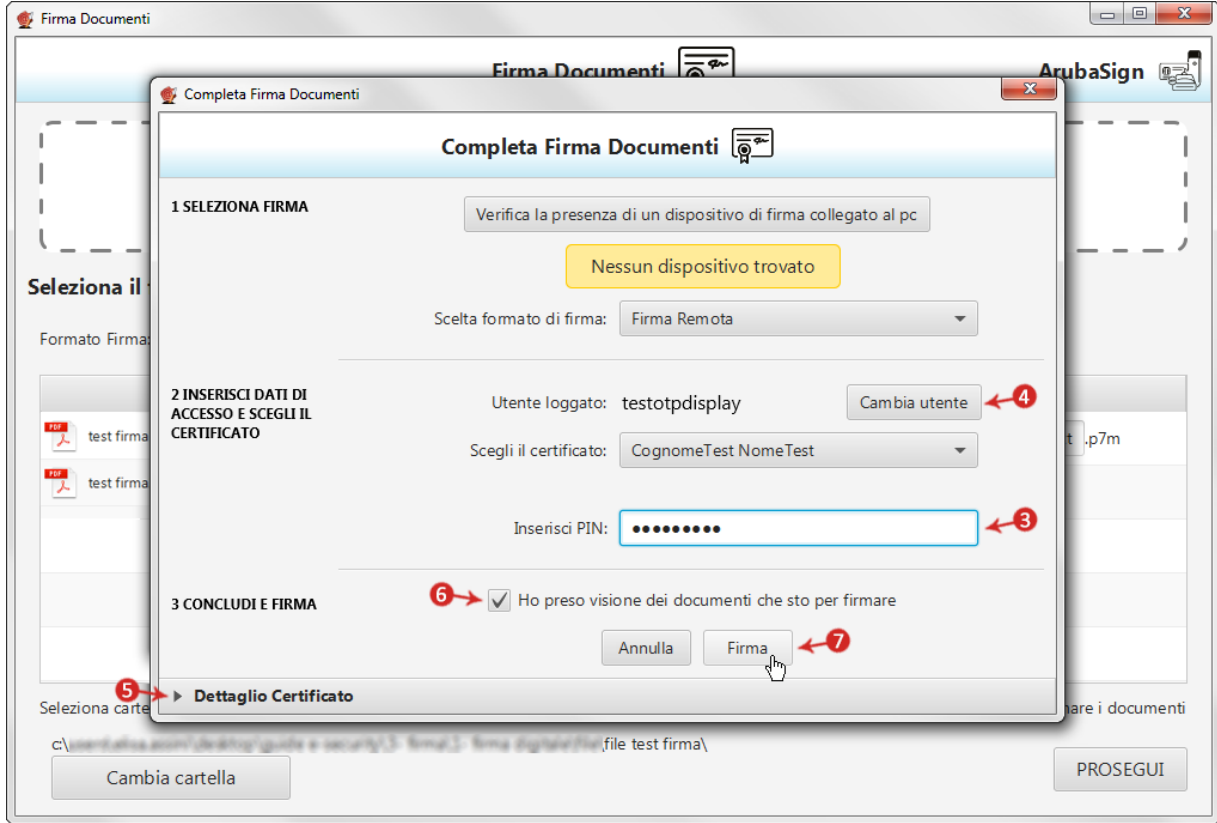

Al termine dell'operazione si visualizza la seguente schermata che notifica la corretta firma del file. Cliccare su "**FINE**" per chiudere la schermata:

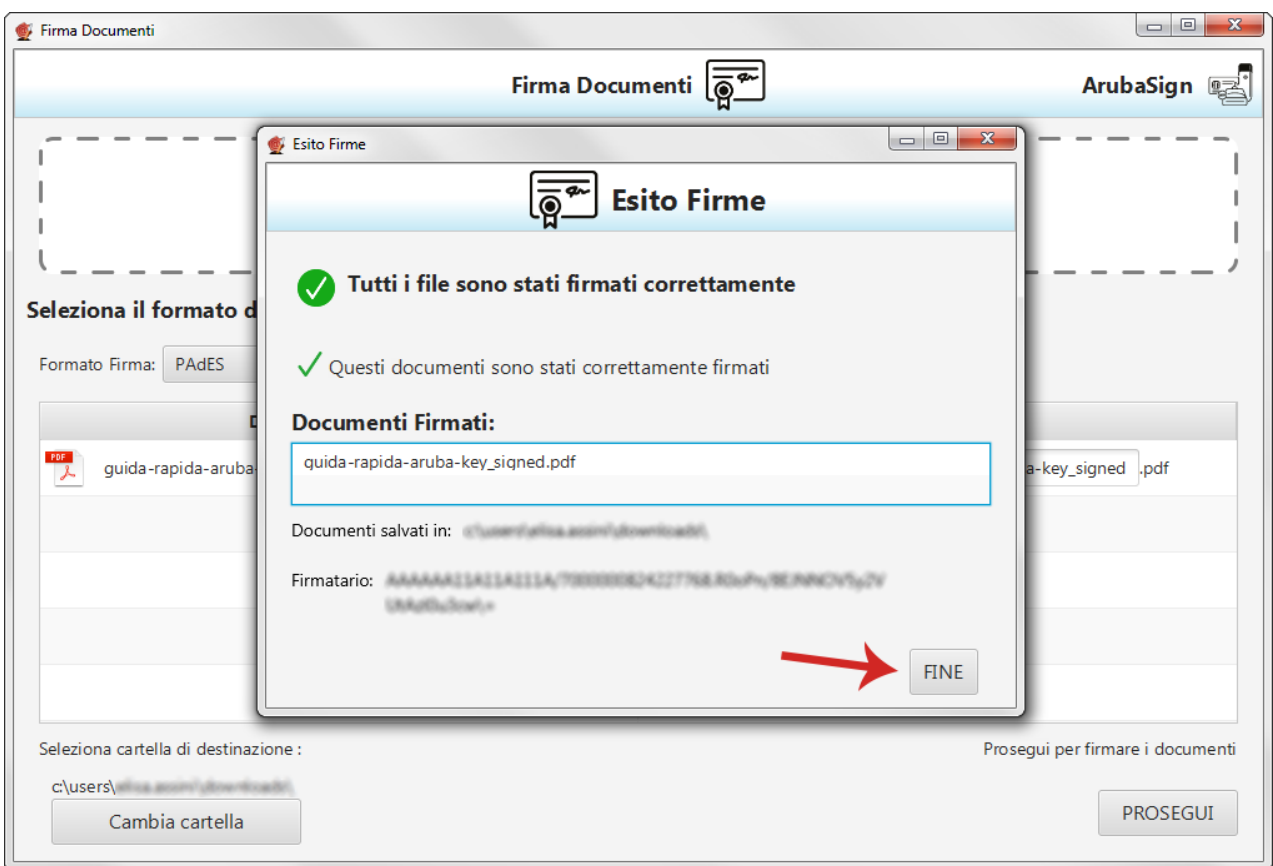

Il documento firmato viene salvato nella cartella indicata durante il processo, aggiungendo al **nome originale l'estensione** "**signed.pdf**".

### **Sostituzione Dispositivo Mobile app Aruba OTP**

La **modifica del dispositivo mobile associato alla Firma Digitale Remota in uso** in caso di rottura/sostituzione del dispositivo mobile si può fare nel modo seguente:

- 1. accedere al Selfcare di Firma Remota<https://selfcare.firma-remota.it/asmonitor/login.xhtml>
- 2. dal menu di sinistra selezionare la specifica voce **Gestione dispositivi > Sostituzione dispositivo**;
- 3. selezionare il **dispositivo da modificare dall'apposito menu a tendina** e inserire il flag in corrispondenza di **mobile**;
- 4. **inserire la password del proprio account di Firma Remota** e cliccare su **Prosegui**:

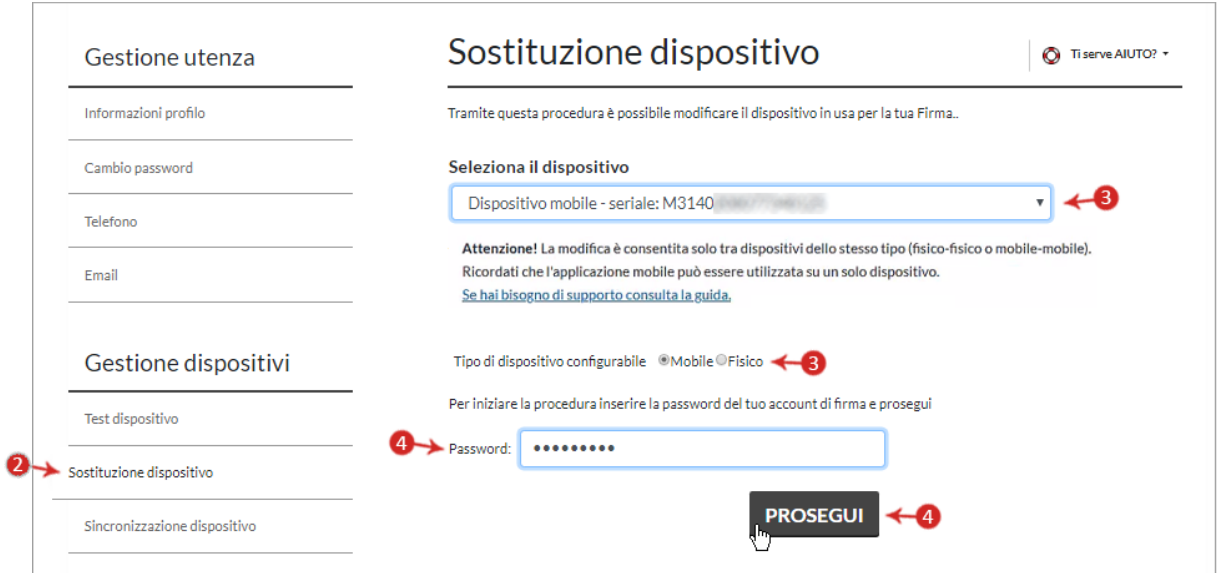

5. inserire il **codice OTP** temporaneo inviato **al numero di telefono associato all'utenza di firma remota**;

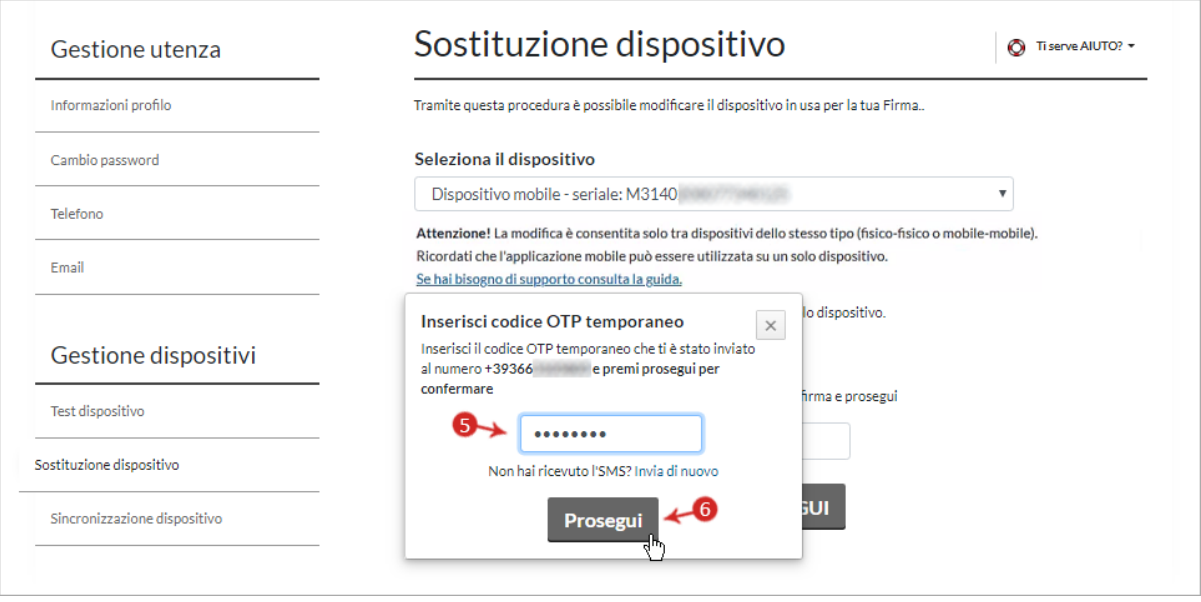

7. si visualizza **il codice di attivazione** per associare il dispositivo mobile alla Firma Remota. Sospendere momentaneamente l'attivazione sul pannello **Firma Remota** e scaricare l'applicazione Aruba OTP. Durante la procedura di creazione dell'account sull'applicazione mobile **Aruba OTP** viene richiesto di inserire il codice visualizzato o di inquadrare il QRcode, quindi alla schermata **codice di attivazione** cliccare su **Prosegui**:

6. spuntare su **Prosegui**:

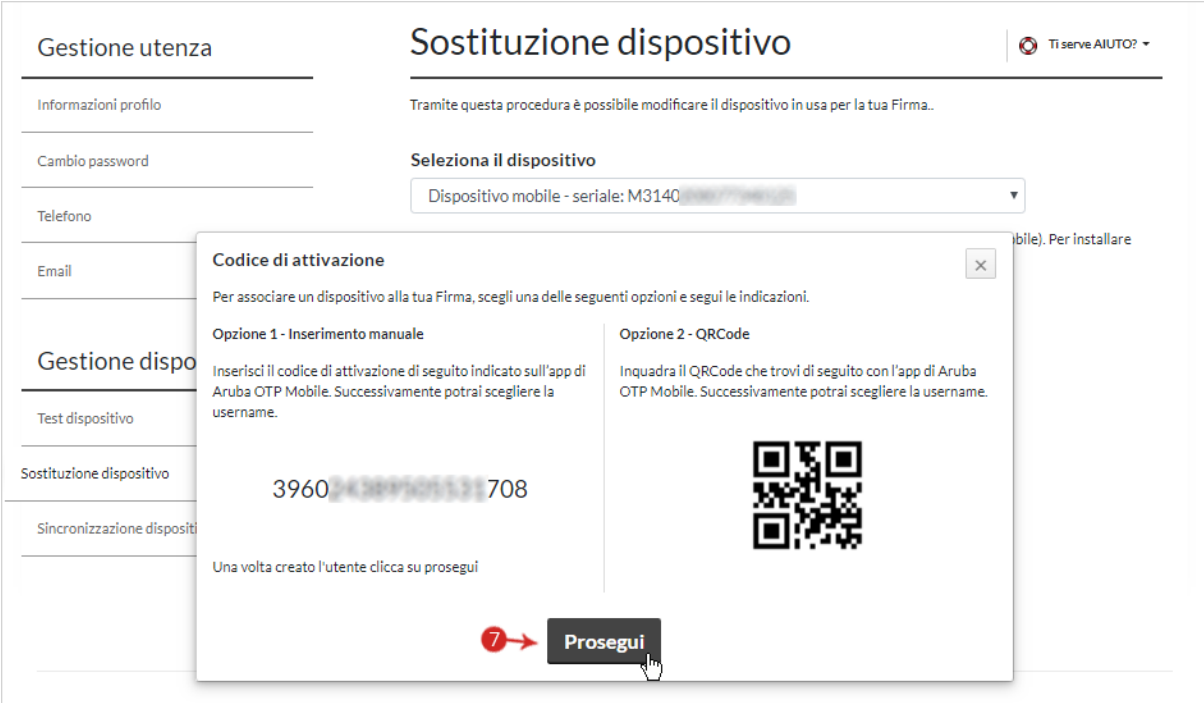

8. **generare e inserire** un **Codice OTP** con il nuovo dispositivo attivato;

#### 9. cliccare su **Prosegui**:

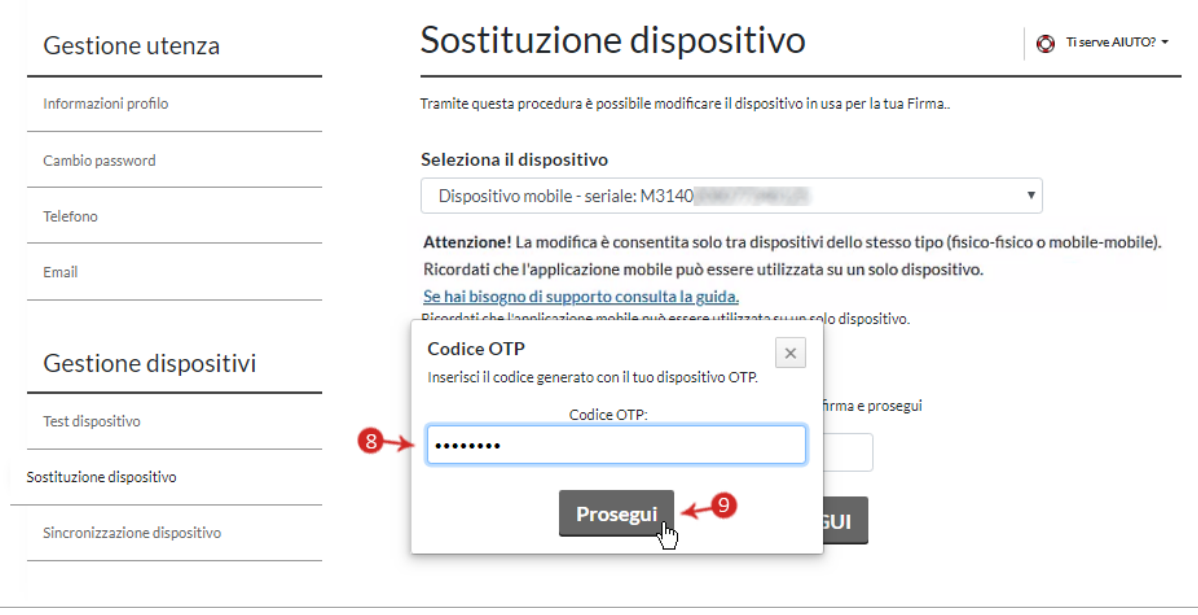

L'operazione è conclusa e si visualizza un messaggio di conferma.

Se si è eseguito la procedura sopra indicata, ma **non si è riusciti a configurare l'app per "codice di attivazione errato"**, procedere come di seguito indicato:

- **ripetere l'operazione utilizzando la connessione dati del proprio smartphone o tablet**, quindi disattivando eventuali reti wi-fi private;
- **impostare il fuso orario del dispositivo in automatico**, in quanto è necessario che l'orario sia in linea con l'UTC (tempo coordinato terrestre) per garantire il corretto funzionamento dell'app. L'operazione è in genere eseguibile da **Impostazioni**, ad esempio disabilitando e riabilitando l'orario in corrispondenza del campo **Automatico**.

#### **Conclusioni operative**

L'obiettivo del presente lavoro è stato quello di rendere il dipendente abbastanza autonomo nell'installazione e configurazione del software che consentirà di apporre firme digitali nei vari formati dalla propria postazione di lavoro.

Come possiamo vedere i vantaggi di apporre firme digitali sono molteplici e soprattutto in periodi di lockdown che abbiamo vissuto negli ultimi mesi, in cui per limitare il più possibile le uscite e i contatti con altre persone l'uso della firma digitale ha avuto una diffusione su larga scala mai vista prima.